# **About the Online RAW**

Project Managers are responsible for assessing, strategizing and monitoring risks on NCDOT projects. However, every member of the project team should be aware of project risks and support the Project Manager in their risk management activities.

*The Online Risk Assessment Worksheet (RAW) serves as a tool to consolidate the list of known risks associated with a specific project as well as the contacts, next steps, and strategies for each project risk. Risks can be threats or opportunities.*

Please note that the Online RAW replaces the use of the RAW Excel tool on department projects. More information on the RAW, including details on purpose and use of each of the RAW fields, is available on the Value Management Office's Risk Management Program page located [here.](https://connect.ncdot.gov/projects/Value-Management/Risk-Assessment/Pages/default.aspx)

# **How to Access the Online RAW for a Project**

- 1. Navigate to your project's Connect Preconstruction project site
- 2. Click on the Preconstruction Dashboard link on the left navigation panel.

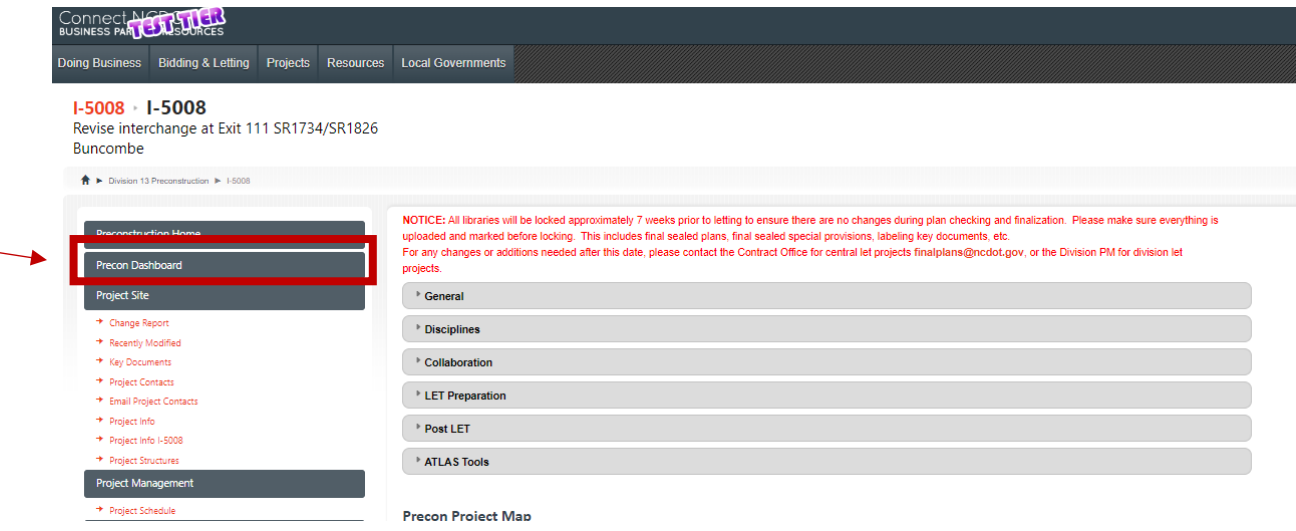

3. Click on the Risk Assessment button on the Preconstruction Dashboard.

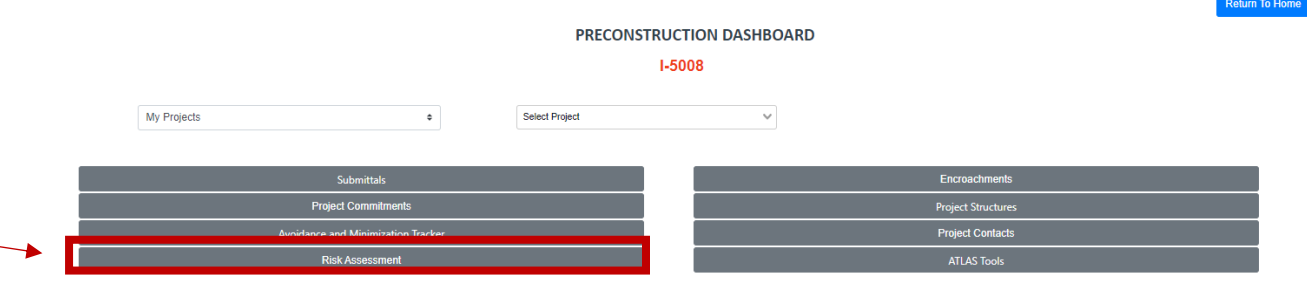

4. Then, the online/digital RAW for your project will open.

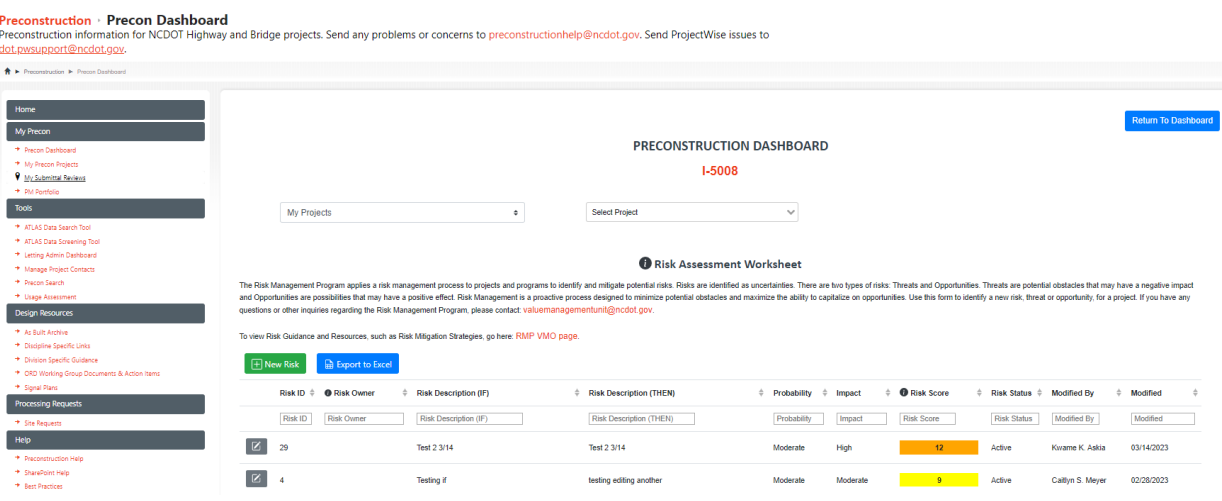

# **How to Use the Online RAW**

#### **Add a New Risk**

1. To add a new Risk to the RAW, click the New Risk button.

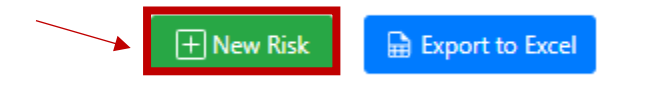

2. Add Risk module will open.

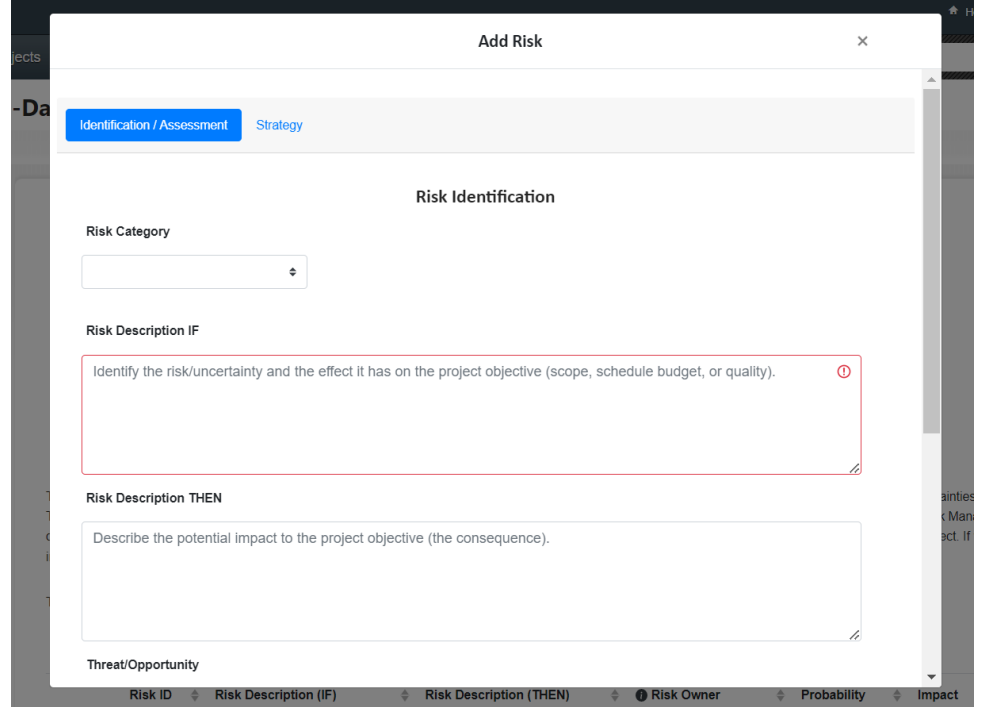

3. Enter risk related information into the module. Click the tabs at the top of the module or the next/previous buttons at the bottom of the module to navigate to all the available fields.

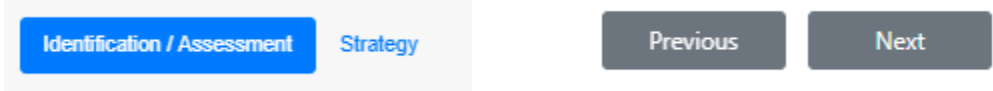

The only required field to be able to add a risk to the RAW is the "Risk Description IF" box. The required boxes are outlined in red. However, users are encouraged to fill out as many fields as they are able. Risk Description IF

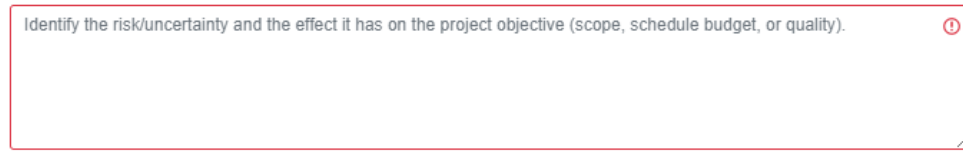

4. Click the Submit button at the bottom of the module to add the risk to the online RAW. The submit button will be disabled until the required "IF" field is completed.

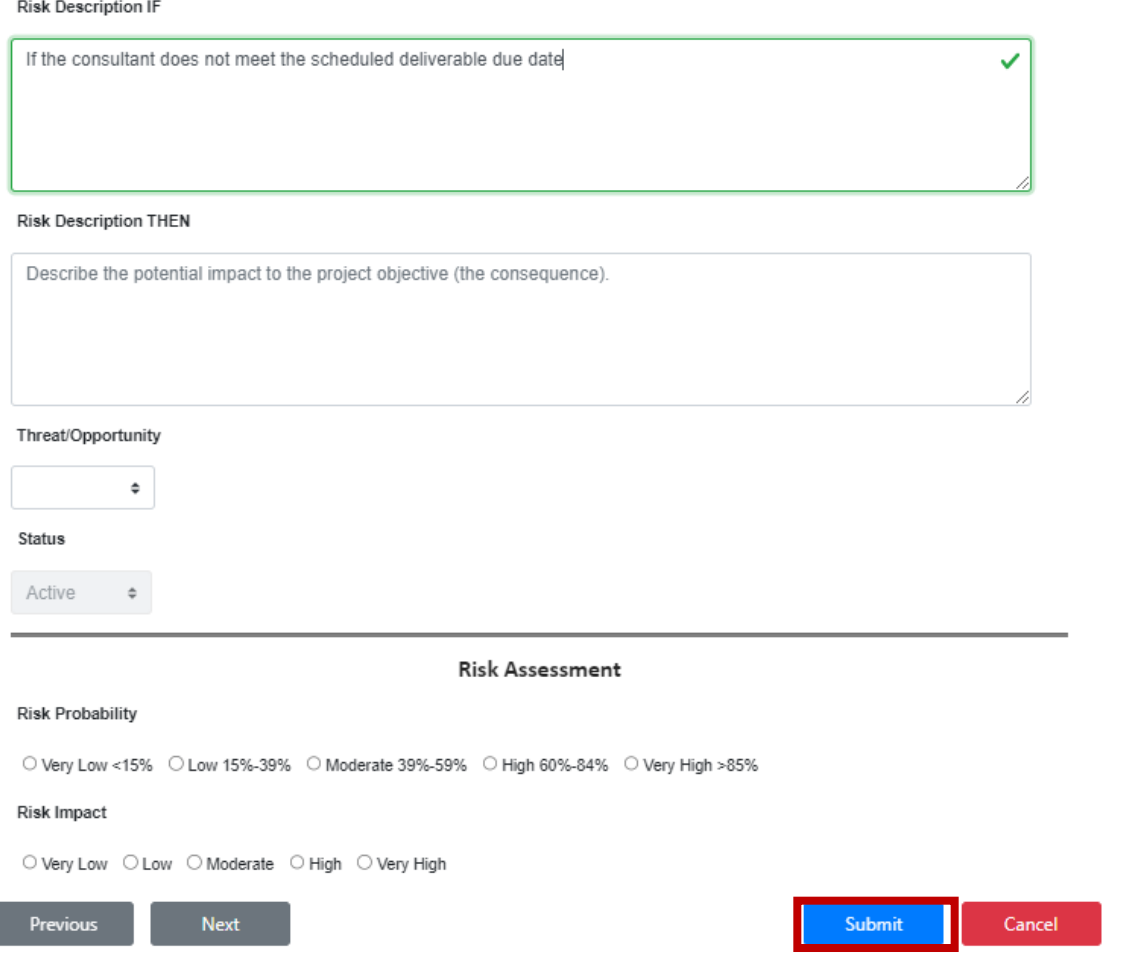

5. Your risk will now appear on the full list of risks on the Risk Assessment dashboard for the project.

I

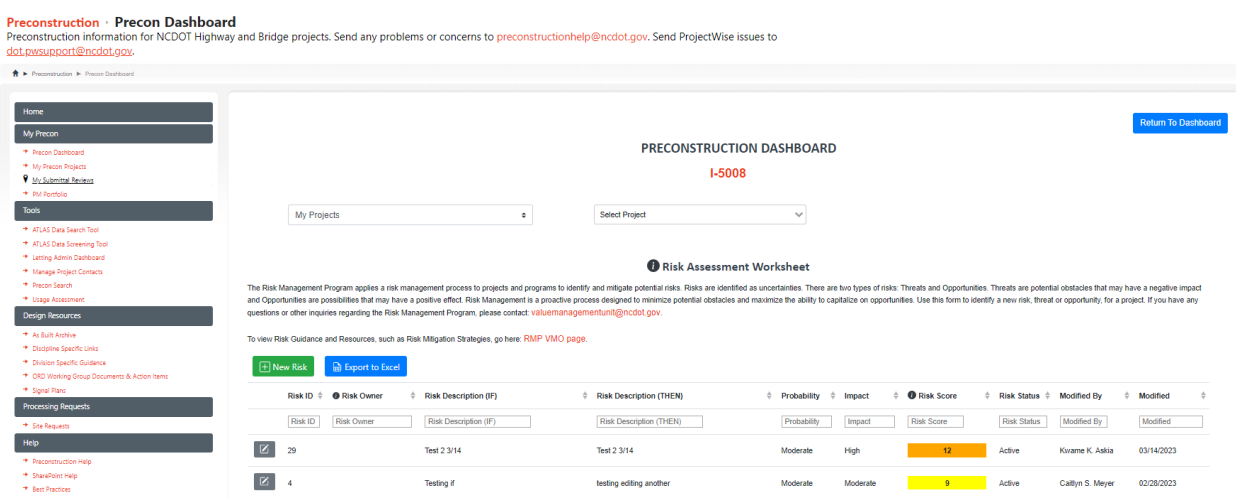

## **Edit an Existing Risk**

1. Once a risk is entered, it can be edited or updated at any time. In order to open an existing risk, click the pencil icon next to the risk you wish to edit.

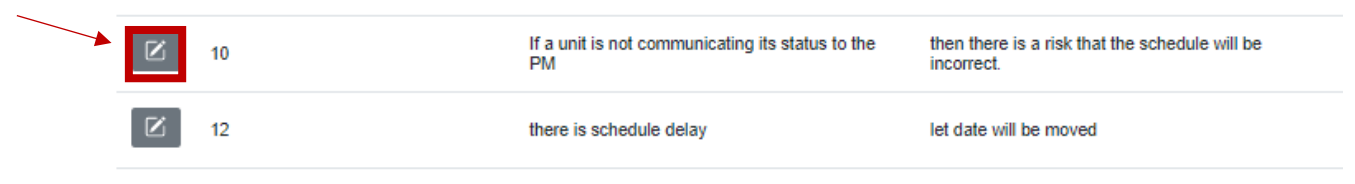

- 2. Then, the Edit Risk module will open. This is the same information found in the Add New Risk module. Use the tabs along the top or Next/Previous buttons to navigate to all the available fields. User can add to or edit any of the available fields.
- 3. Select Submit when you are ready to save your changes to the system.

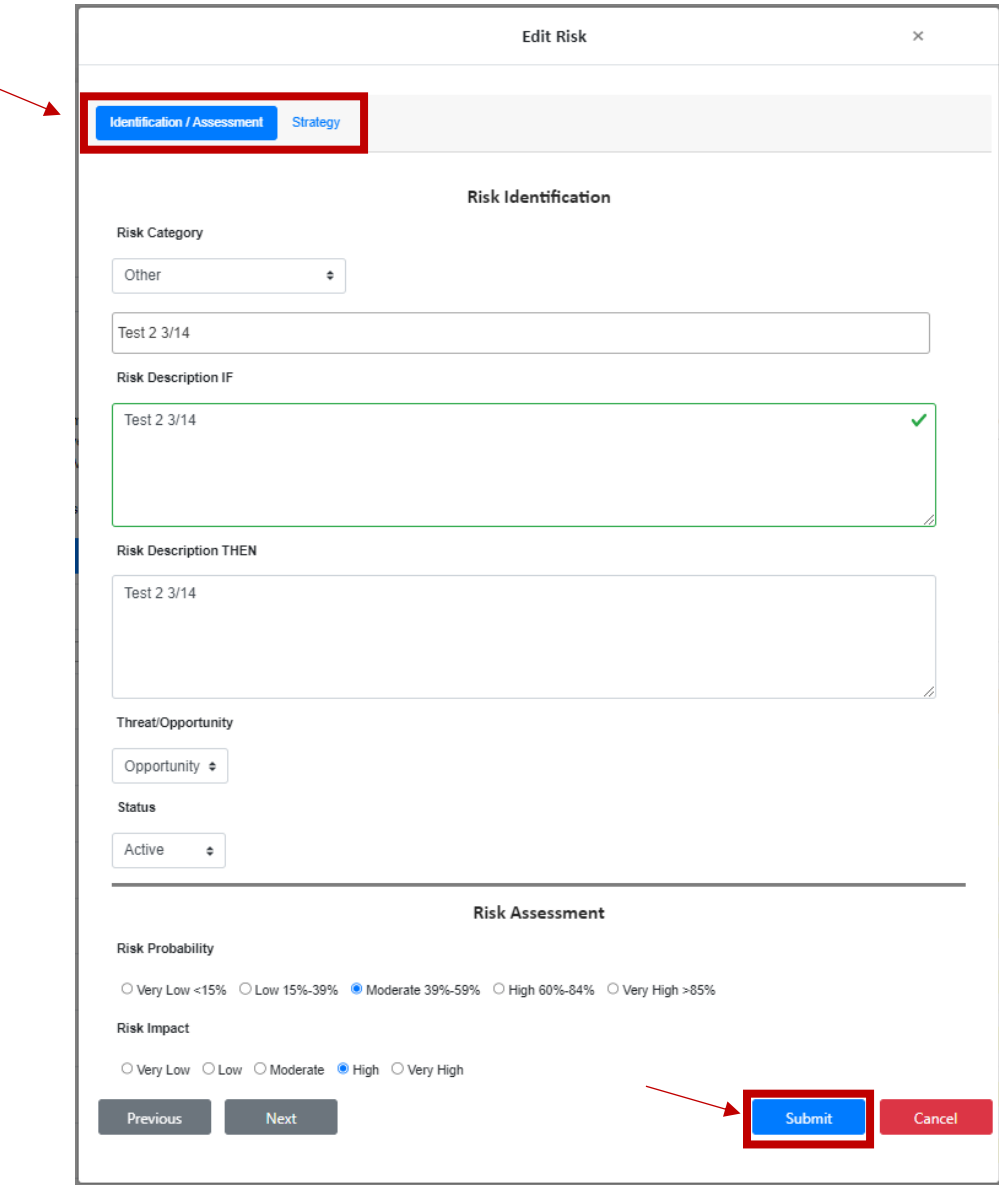

## **Sorting Risks**

The online RAW functions like other SharePoint based lists that you are familiar with. By default, the tool will sort those risks with the highest Risk Score to the top of the list. Use the arrows at the top of each column to sort the table by any table value.

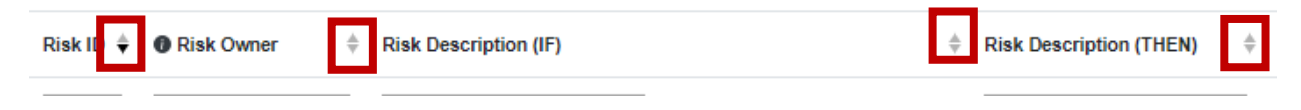

### **Exporting the Risk List**

The online RAW gives users the option to export risks entered online into a traditional Excel version of the RAW. This can be helpful if a paper copy is needed for meetings or to share the list with stakeholders that are not frequently on the Preconstruction project site.

1. Click the Export to Excel button.

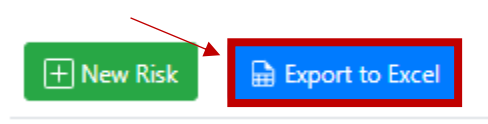

2. A .xlsx file will be pushed to your computers downloads folder. From there, you can open the Excel file locally.

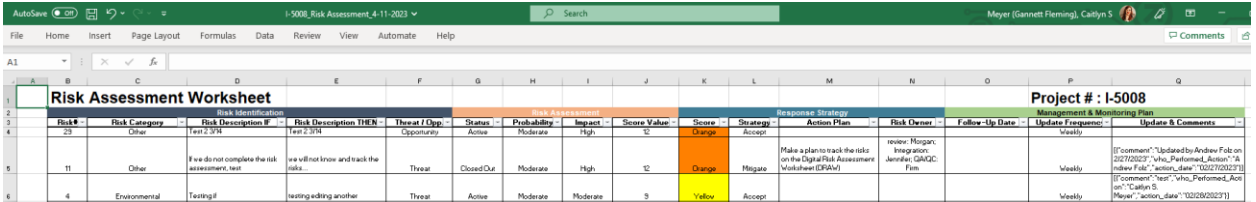

Users are encouraged to not make updates in the downloaded Excel version, but rather make any changes or updates into the online RAW so that all team members and stakeholders can stay informed of project risks and their status.